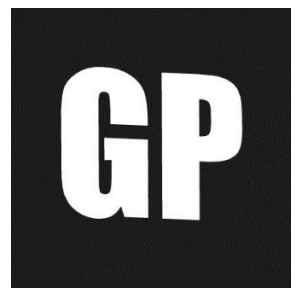

# 2020

# Preguntas frecuentes (Cámaras)

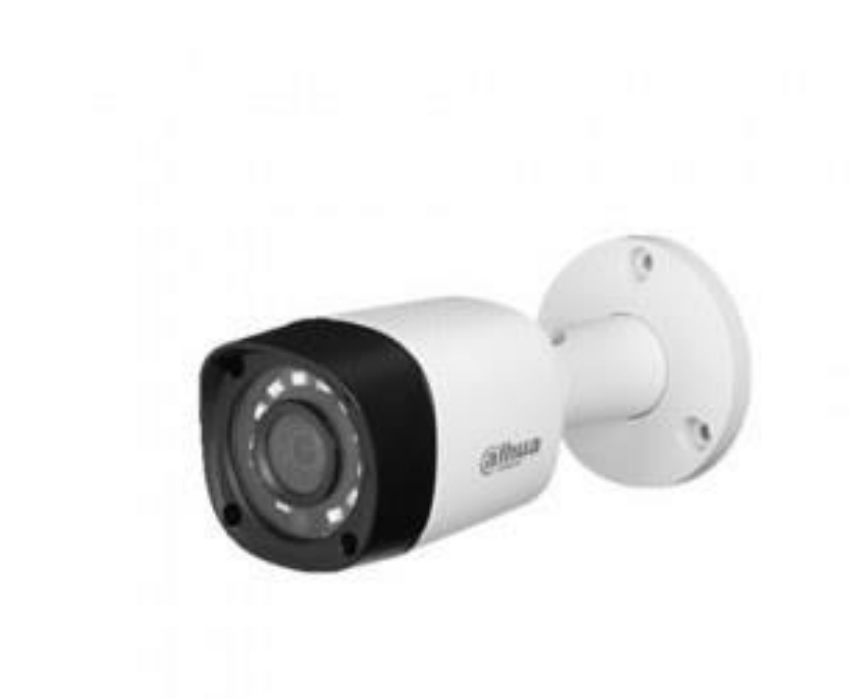

Cámaras de seguridad Grupo GP

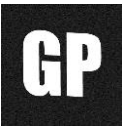

#### **Preguntas frecuentes**

Es probable que al comenzar a usar su equipo de cámaras tenga algunas preguntas sobre el funcionamiento, es por eso que hemos diseñado este manual para su comodidad y para facilitar su experiencia en el uso de las cámaras de seguridad.

#### **Contenido**

- ¿Cómo instalo la aplicación de las cámaras en otros dispositivos?
- ¿Cómo veo las grabaciones desde el celular?
- ¿Cómo conecto una pantalla a mis cámaras?
- ¿Cómo veo las grabaciones desde un monitor?
- ¿Qué es el Smart search?
- ¿Cómo se usa el Smart search?
- Partes de las cámaras

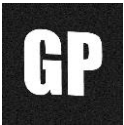

# **¿Como instalo la aplicación de las cámaras en otros dispositivos?**

#### **1. Instalar la aplicación**

Busque en la tienda de aplicaciones la siguiente aplicación:

Para Android: gdmss

Para Apple: idmss

#### **2. Seleccione el país**

Favor de seleccionar la opción de México

#### **3. métodos para instalar las cámaras en la aplicación**

Hay 3 maneras sencillas que recomendamos para instalar las cámaras en los dispositivos:

- Búsqueda en línea
- Escanear código QR
- Poner el numero SN manualmente

De acuerdo a nuestra experiencia, le recomendamos, - por ser más sencillo- la primera opción.

#### **3.1Búsqueda en línea**

Los pasos a continuación serán usados en todos los métodos

- Entre a la aplicación
- Seleccione el símbolo de la casita en la esquina superior izquierda
- En la parte inferior seleccione la opción que dice dispositivo
- Presione el signo + en la parte superior derecha

Para el método de búsqueda en line seleccione búsqueda en línea, \*\*Es muy importante que se esté conectado al internet WIFI al que estén conectadas las cámaras al momento de realizar este paso. \*\*

• Seleccione el código que aparece en la pantalla (en caso de que tenga más de un código, favor de contactarnos para decirle exactamente cuál es el que tiene que elegir)

GRUPO GP

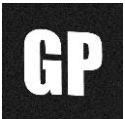

- Elija la opción XVR/DVR, o en caso de desear instalar una cámara IP favor de elegir la opción IP.
- Después de todos estos pasos (y si la conexión de internet es correcta) aparecerá un menú en el que se deberá de agregar la siguiente información:
- En agregar modo, favor de estar seguro de seleccionar la opción con la palabra P2P
- En nom. Dispositivo favor de poner el nombre que usted desee con el que sean conocidas esas cámaras, por ejemplo: "casa" o "restaurant".
- En los siguientes espacios favor de poner la información que le enviaremos, en los espacios que dicen:
- Usuario
- Contraseña
- Dispositivo
- Seleccione la opción de guardar en la esquina superior derecha y disfrute de sus cámaras.

# **3.2 Escanear código QR**

- Entre a la aplicación
- Seleccione el símbolo de la casita en la esquina superior izquierda
- En la parte inferior seleccione la opción que dice dispositivo
- Presione el signo + en la parte superior derecha
- Seleccione la opción No. De serie / escanear
- Escanee el código QR que le enviaremos al no ser posible instalar las cámaras con el método anterior.
- En nom. Dispositivo favor de poner el nombre que usted desee con el que sean conocidas esas cámaras, por ejemplo: "casa" o "restaurant".
- En los siguientes espacios favor de poner la información que le enviaremos, en los espacios que dicen:
- Usuario
- Contraseña
- Dispositivo
- Seleccione la opción de guardar en la esquina superior derecha y disfrute de sus cámaras.

# **3.2Poniendo el numero SN**

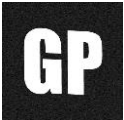

- Entre a la aplicación
- Seleccione el símbolo de la casita en la esquina superior izquierda
- En la parte inferior seleccione la opción que dice dispositivo
- Presione el signo + en la parte superior derecha
- Seleccione la opción No. De serie / escanear, en esta opción, favor de seleccionar la opción de la burbujita azul en la parte inferior que dice: introducir SN manualmente
- En nom. Dispositivo favor de poner el nombre que usted desee con el que sean conocidas esas cámaras, por ejemplo: "casa" o "restaurant".
- En los siguientes espacios favor de poner la información que le enviaremos, en los espacios que dicen:
- Usuario
- Contraseña
- Dispositivo
- Seleccione la opción de guardar en la esquina superior derecha y disfrute de sus cámaras.

\*\*En caso de haber alguna duda, favor de llamarnos y uno de nuestros ingenieros le atenderá con gusto. \*\*

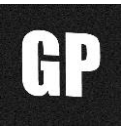

#### **¿Cómo veo las grabaciones desde el celular?**

Existen varias formas de ver las grabaciones, sin embargo, una de las más cómodas y dinámicas es por medio del celular.

- 1. Entramos a la aplicación (Es importante saber que numero de cámara deseamos revisar)
- 2. En la esquina superior izquierda seleccionamos el símbolo de la casita
- 3. Vamos al icono morado que dice video
- 4. Presionamos el icono de la camarita que se encuentra en la esquina superior derecha
- 5. Seleccionamos la hora de inicio y ponemos la fechar y la hora aproximada en la que ocurrió lo que queremos ver.
- 6. En caso de tener varias locaciones con cámaras o varios DVRs, favor de elegir el que desea ver por el nombre. Seleccionar en la parte del nombre (no el circulo)
- 7. Seleccionamos la cámara en el circulito
- 8. En caso de querer ver la grabación más grande picar la cámara dos veces

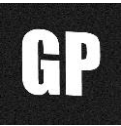

# **¿Cómo conecto una pantalla a mis cámaras?**

En caso de desear conectar su DVR a un monitor para poder visualizarse las 24 horas, siga los siguientes pasos:

1. Comúnmente, los DVR tienen dos tipos de entradas, - a menos de que sean modelos antiguos o con alguna cualidad especial, adjuntamos imágenes- una es HDMI y la otra VGA (puede adquirir su cable VGA o HDMI con nosotros, favor de contactar a su asesor de ventas en Grupo GP) Hay que asegurarse que su monitor cuente con una de estas entradas.

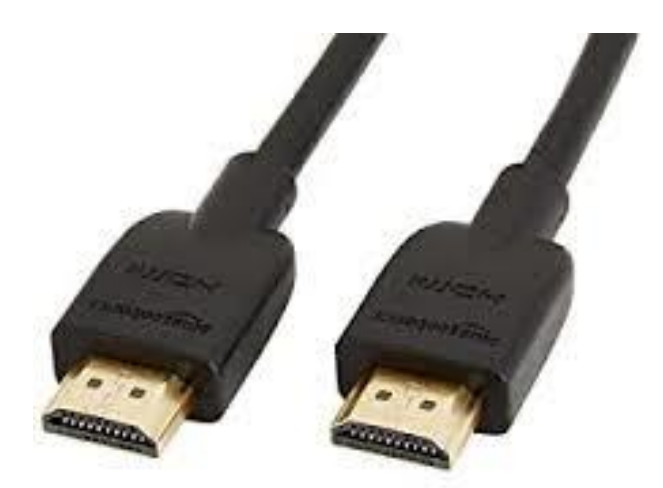

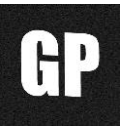

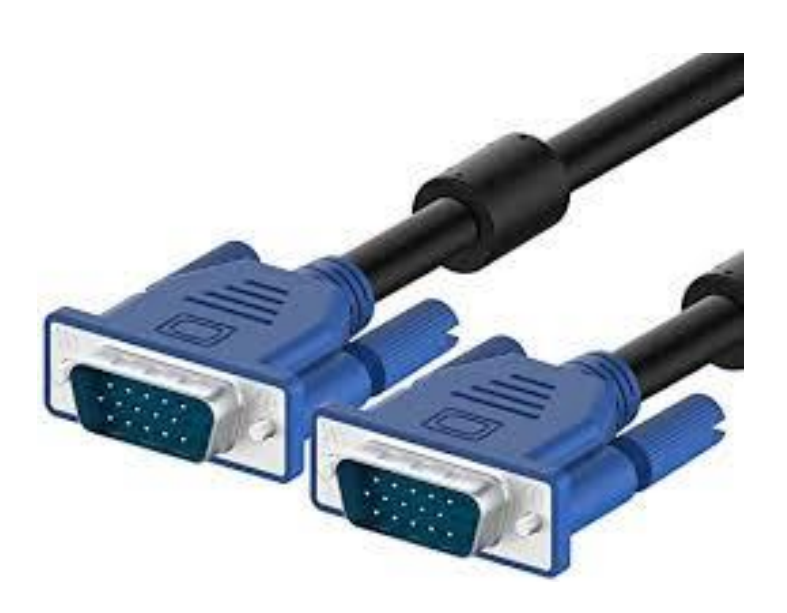

- **2.** Favor de conectar cada extremo con la entrada correspondiente del DVR y el monitor. **Es importante que solo conecte uno, ya sea el HDMI o el VGA, no juntos.**
- **3.** En el DVR hay una entrada USB, ahí puede conectar un mouse con el que podrá controlar las cámaras.